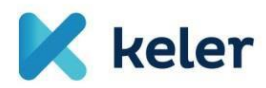

## Ügyfél-tájékoztató

A partner szintű tanúsítványok betöltése tárgyában

2018. június 29.

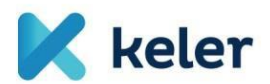

Tisztelt Trade Reporting rendszer felhasználó!

A KELER Zrt. által üzemeltetett EMIR,REMIT és APA jelentésszolgálatot támogató rendszer – a későbbiekben Trade Reporting rendszer - egy 3 rétegű (adatbázis-alkalmazás-webszerveren működő), webes felületen, internet böngészőn keresztül elérhető alkalmazás. Annak érdekében, hogy ez a kapcsolat kellően védett és biztonságos legyen, a rendszer felhasználói authentikációján túl (kiadott felhasználói nevek és jelszavak) a szerver egy szoftveresen védett és titkosított csatornán kommunikál a felhasználói kliensekkel (HTTPS kapcsolat – SSL titkosítással). Ezen felül a kétfaktoros authentikációnak megfelelő, megerősített biztonsági szint elérése érdekében – az alkalmazás eléréséhez szükség van a KELER által kiosztott fokozott biztonságú tanúsítványok használatára.

Trade Reporting rendszer eléréséhez 3 db, a KELER által kiosztott tanúsítvány Trade Reporting felhasználó oldali betöltésére van szükség. Ezekkel a tanúsítványokkal kap első körös (első szintű) elérési lehetőséget a felhasználó rendszerhez.

A tanúsítványcsomagban található 1 db .pfx kiterjesztésű fájl importálásával Ön egy lépésben tudja az összes szükséges tanúsítványt telepíteni a számítógépére.

Az Ön cége számára kiállított egyedi tanúsítványhoz egy, a KELER által generált, privát jelszó megadása szükséges.

Az alábbi táblázatban foglaltuk össze, hogy melyik tanúsítványt hova kell betölteni. A táblázatot követő képernyőfotókkal és a fotókhoz tartozó leírásokkal, kommentekkel tudjuk segíteni Önt a művelet megfelelő végrehajtásban.

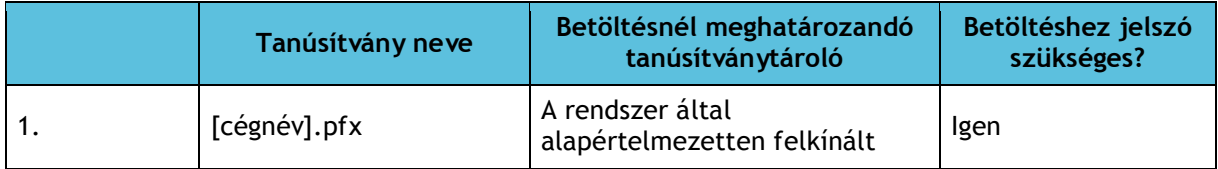

Az MS Windows platform alapértelmezetten szolgáltat a tanúsítványok betöltéséhez eszközt, amelyet a tanúsítvány fájlra kattintva tud elindítani.

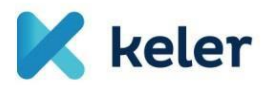

## PFX tanúsítvány telepítése

A tanúsítványcsomagban lévő .pfx kiterjesztésű tanúsítványt telepítését dupla kattintással kell elindítani, vagy a Jobb klikk hatására előugró menüből elő kell a PFX telepítése opciót választani.

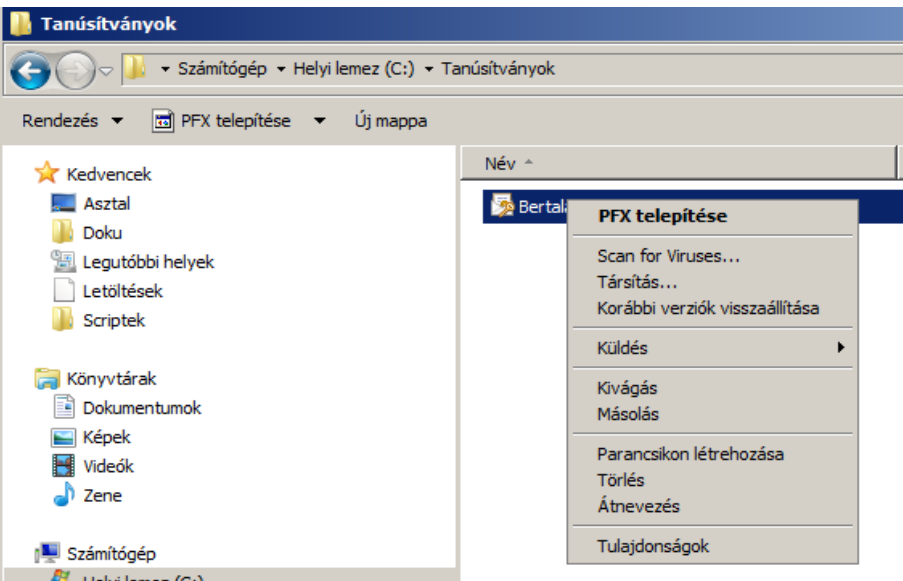

Kérjük, a Tanúsítvány varázsló ablakán, valamint az alábbi képernyőn is kattintson a "Tovább" gombra.

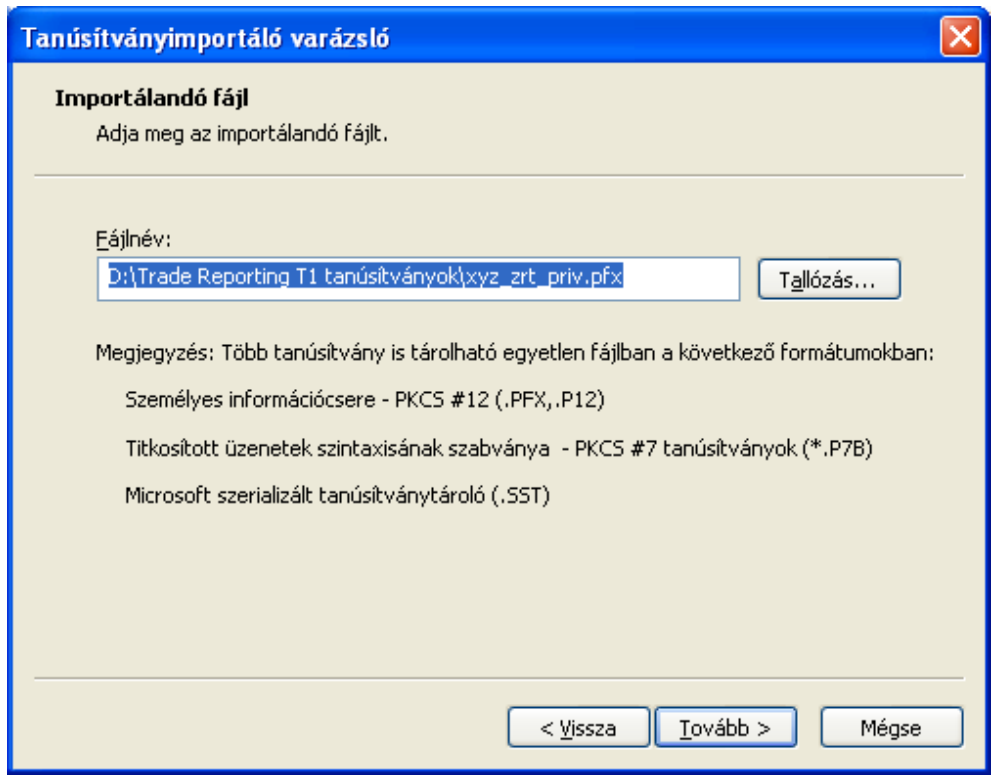

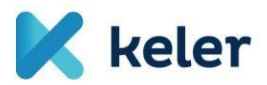

Ennél az ablaknál kérjük, írja be a tanúsítványhoz kapott tanúsítvány jelszót, valamint pipálja be a "Minden további tulajdonság szerepeltetése" kapcsolót, végül kattintson a "Tovább" gombra.

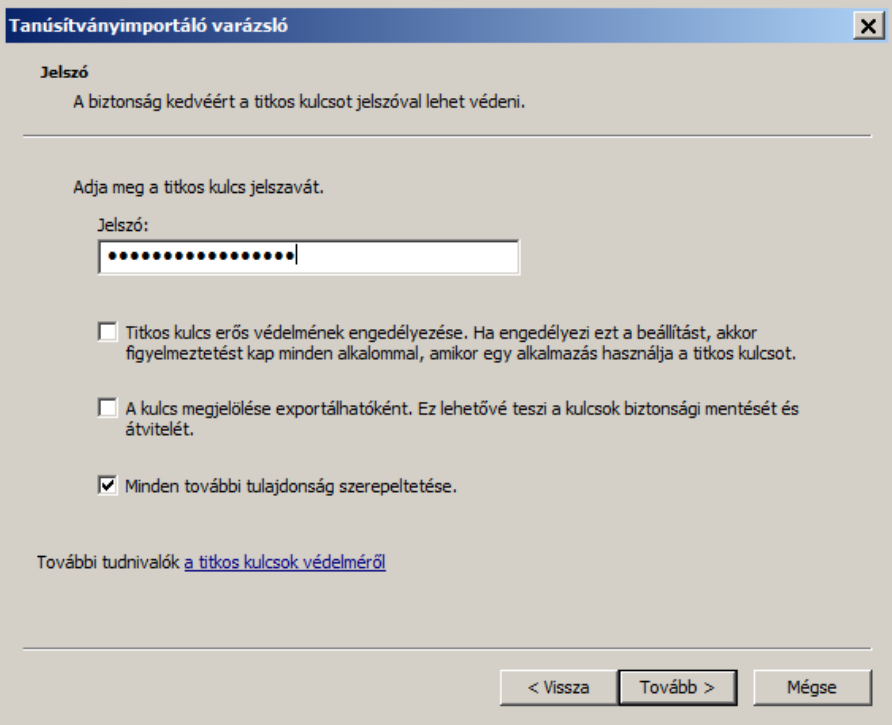

Helytelen jelszó megadása esetén az alábbi választ kapjuk:

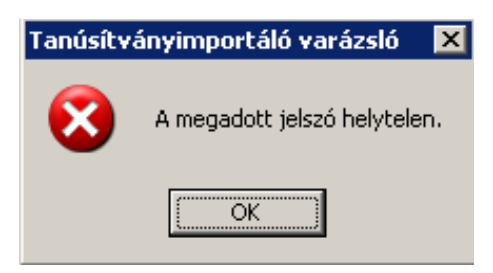

Hiba esetén újra próbálkozhatunk, azonban csak sikeres jelszó megadása esetén fogja továbbengedni a varázsló.

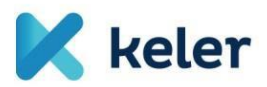

A következő képernyőn a tanúsítvány helyét tudjuk kiválasztani, itt válasszuk "A tanúsítvány típusának megfelelő tanúsítványtároló automatikus választása" opciót.

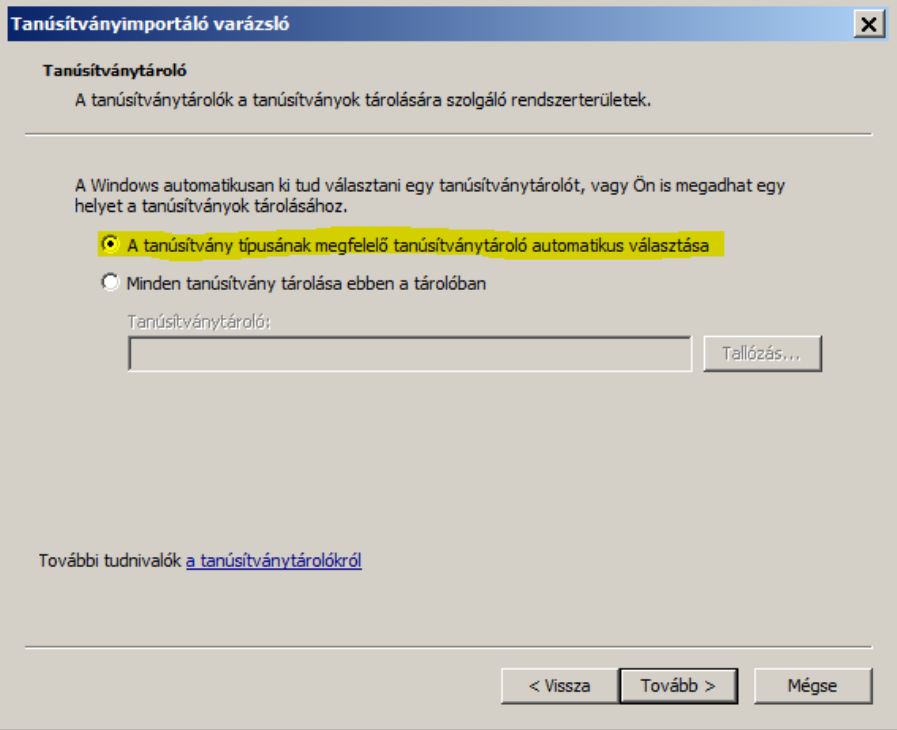

Kattintsunk a Tovább, majd a Befejezés gombra,

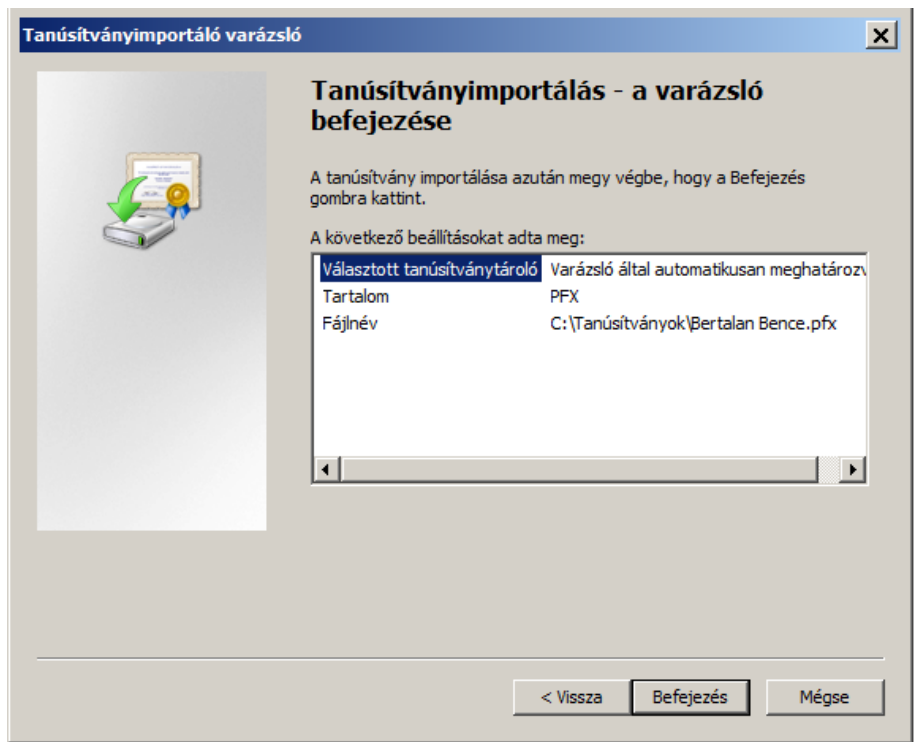

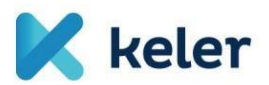

Ezután kettő darab, a lentihez hasonló figyelmeztetést fogunk látni:

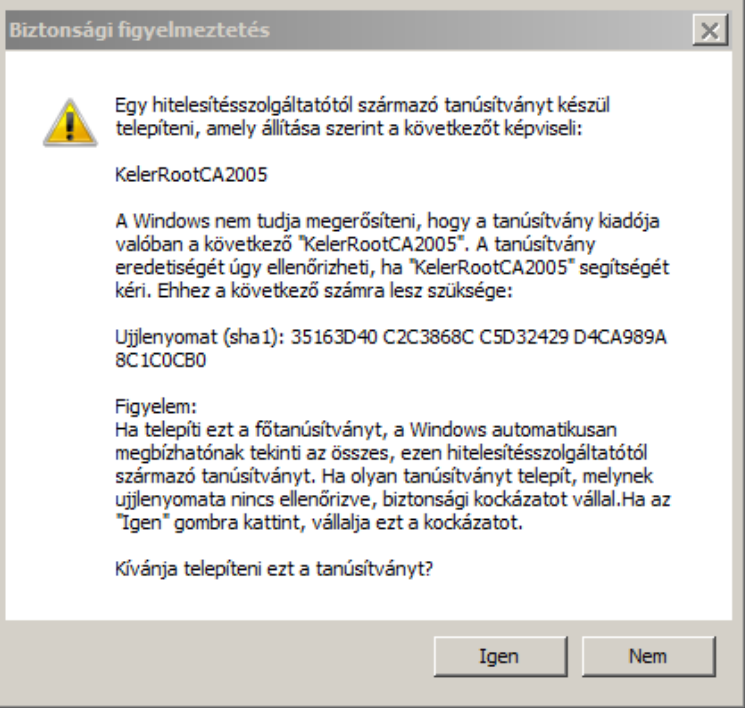

A fenti ablakban az "Igen" válaszra kattintva folytatódik az importálás, amelynek sikerességéről az alábbi üzenetben értesít minket a rendszer:

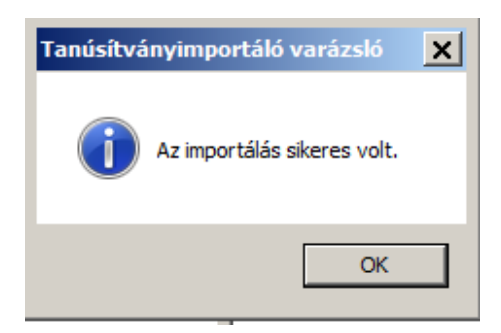

## Tanúsítványok importálása

Az elterjedtebb böngészők egy bizonyos köre (Például: Mozilla Firefox) lehetővé teszi a tanúsítványok közvetlen importálását. Az importálást a böngésző Eszközök/Beállítások menüpontjában, a megjelenő ablak "Speciális" ikonjára kattintva megjelenő Tanúsítványok fülén lehet beállítani. A "Tanúsítványkezelő" nyomógombra kattintva megjelenő kezelőfelületen az "Importálás" alatt nyílik lehetőség a tanúsítványok tallózására és importálására.

> Üdvözlettel: KELER Zrt.